# **USER GUIDE FOR SUBMISSION OF TITLES FOR RE-CLASSIFICATION (PUBLIC EXHIBITION)**

**For Non-Profit Use ('NFR')**

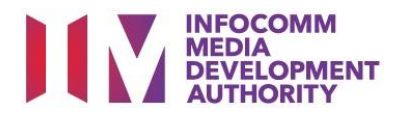

# **Submission of Titles for Re-classification for Non-Profit Use**

# **Definition**

• 'NFR' refers to re-classification of titles meant for non-profit public exhibition that have been classified previously by the IMDA.

# **Fees and Service Standards**

- The classification fee is \$20.50 per half an hour or part thereof.
- 'NFR' submissions will be classified within 30 working days.
- Applicants must ensure that their applications and submitted materials meet the requirements of the Submission Guidelines.
- The guidelines can be found on the IMDA website and the IMDA Online e-Services webpage.

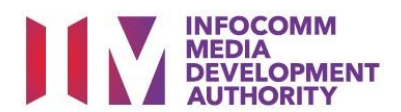

#### Select the e-service

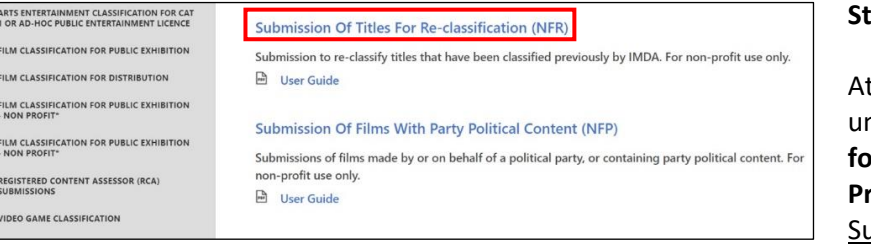

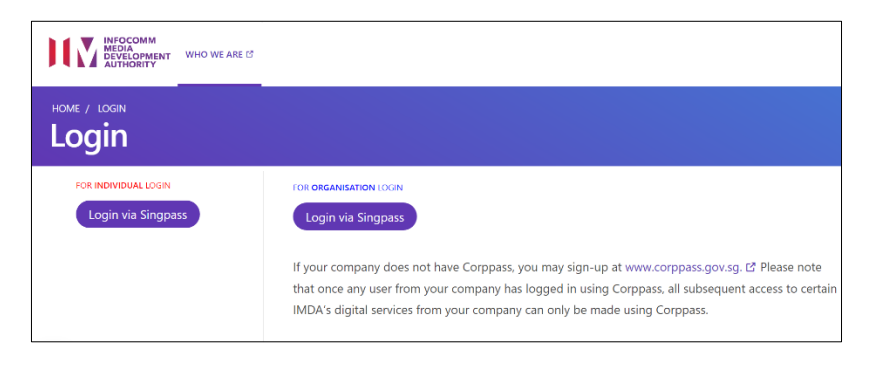

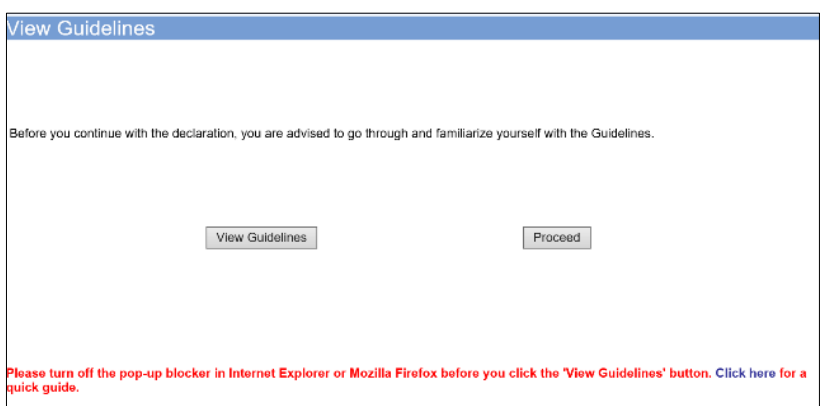

#### **Step 1:**

t the Online Services page, under the **Film Classification for Public Exhibition** - **Non-Profit,** select ubmission of Titles for Reclassification ('NFR')

## **Step 2:**

- Select either 'For Individual Login' or 'For Organisation Login'
- Enter your security credentials to complete the sign-in

## **Step 3:**

- You may read the guidelines or;
- Proceed with the submission

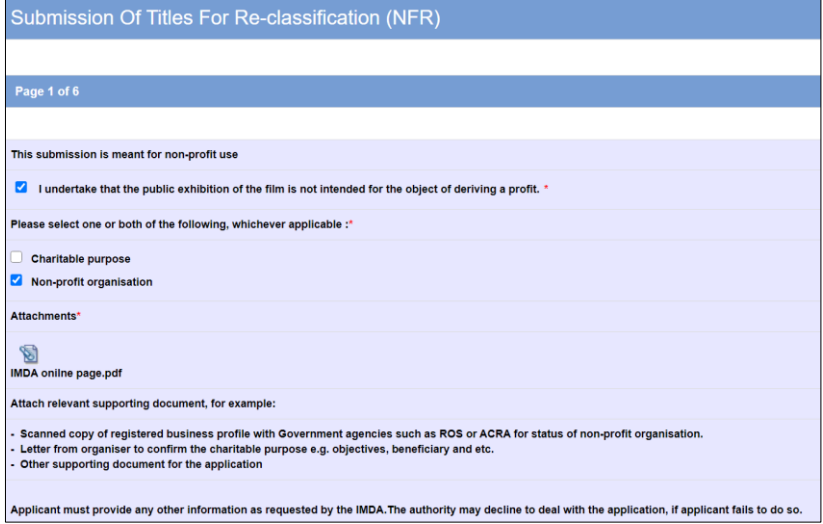

#### **Step 4:**

- Declare to undertake and select the purpose of submission
- Attached the required supporting documents
- Select 'Next'

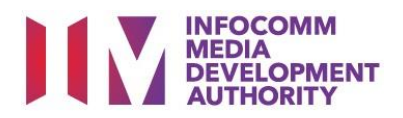

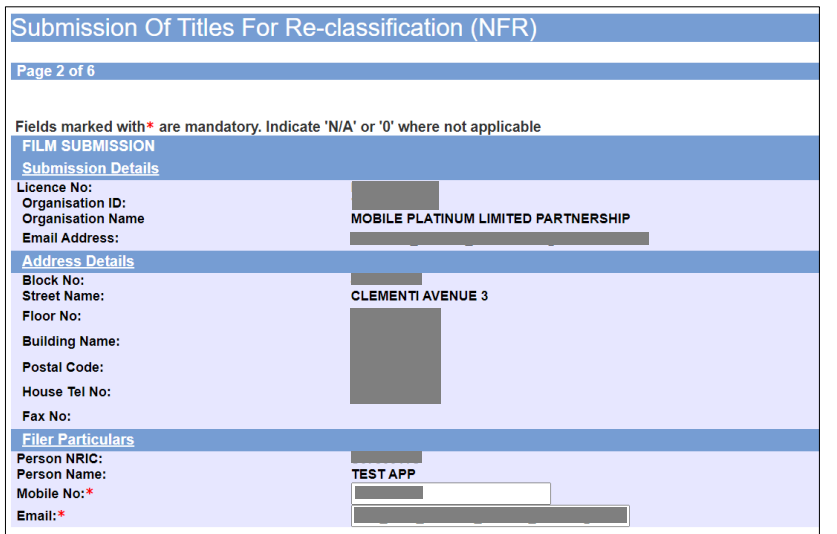

## **Step 5:**

- Verify your details and input contact number and email address
- Select 'Next'

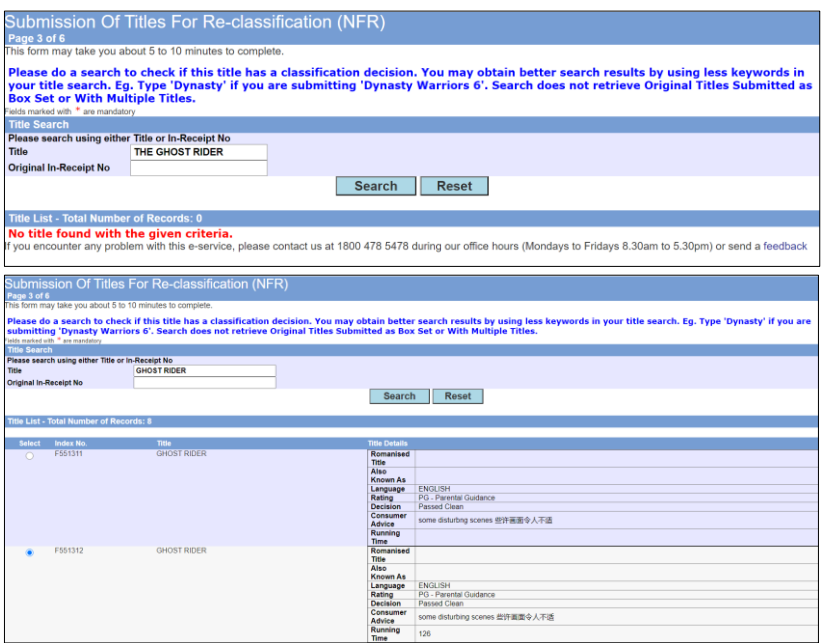

#### **Step 6:**

- Do a search to check if the title has a classification decision; if no records are found, please exit the form and submit as 'FA'
- If the title can be found, select the correct match and click 'Submit Using the Selected Title'

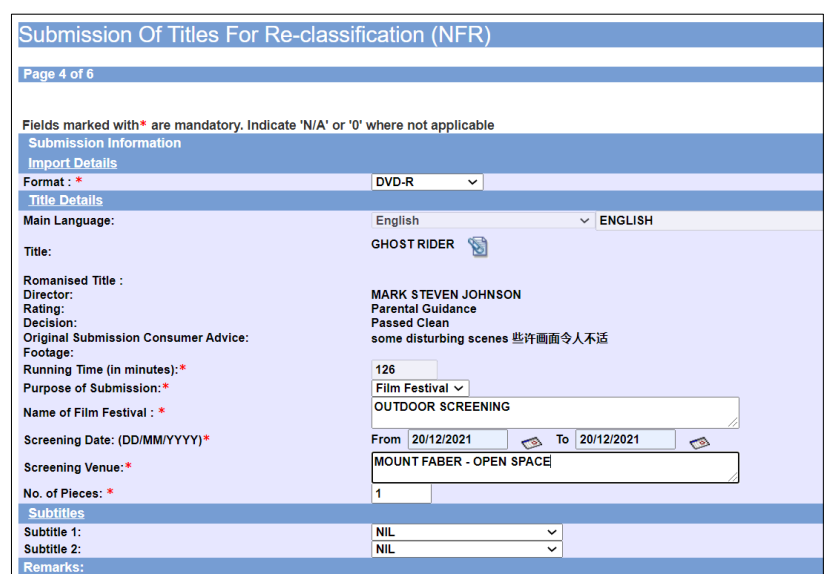

#### **Step 7:**

- Select media format type
- Input film screening details such as Purpose, Screening Date and Screening Venue
- Select 'Next'

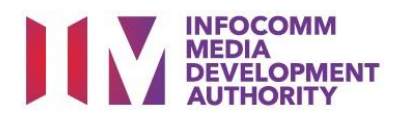

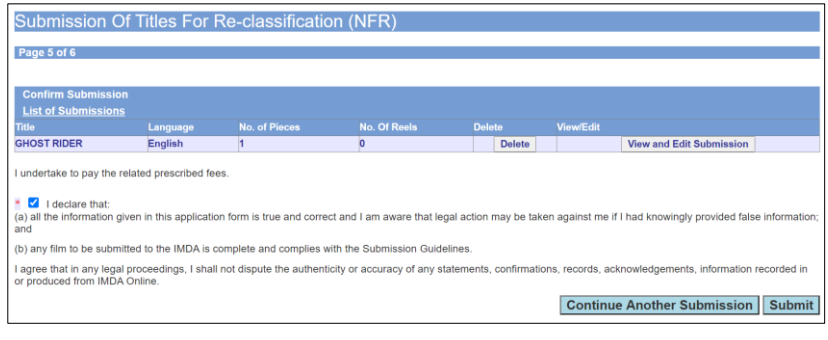

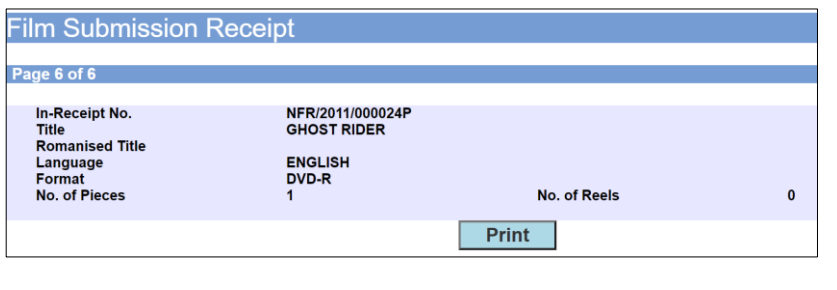

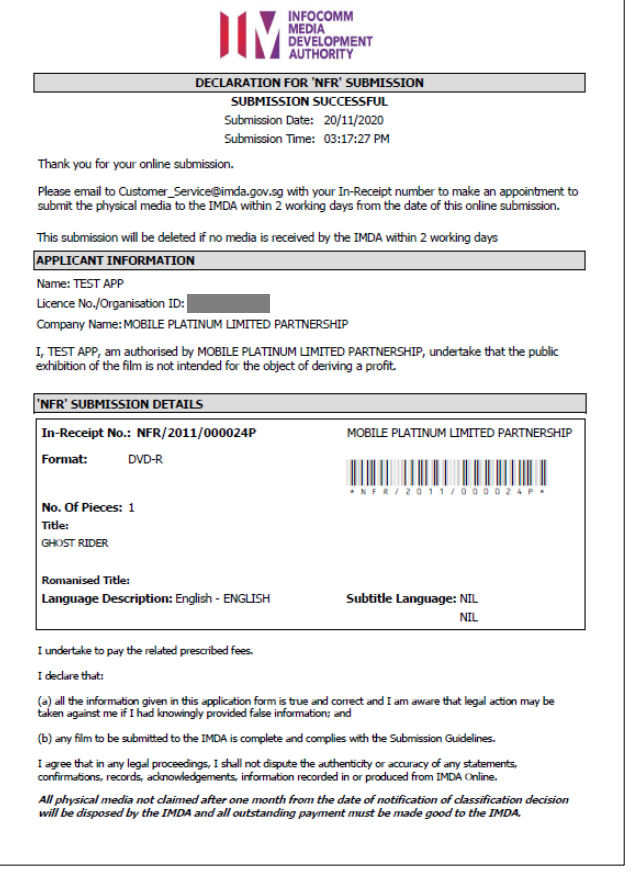

## **Step 8:**

- If you have another title to submit, please select 'Continue Another Submission'
- If you are done, select the declaration checkbox and select 'Submit'

## **Last Step:**

- Each title submitted will be issued with an In-Receipt Number.
- Click on [Print] to print or save the PDF copy